## **Upgrading the Data Security management server from v7.7.x to v7.8**

Review the v7.8 Release Notes prior to upgrade

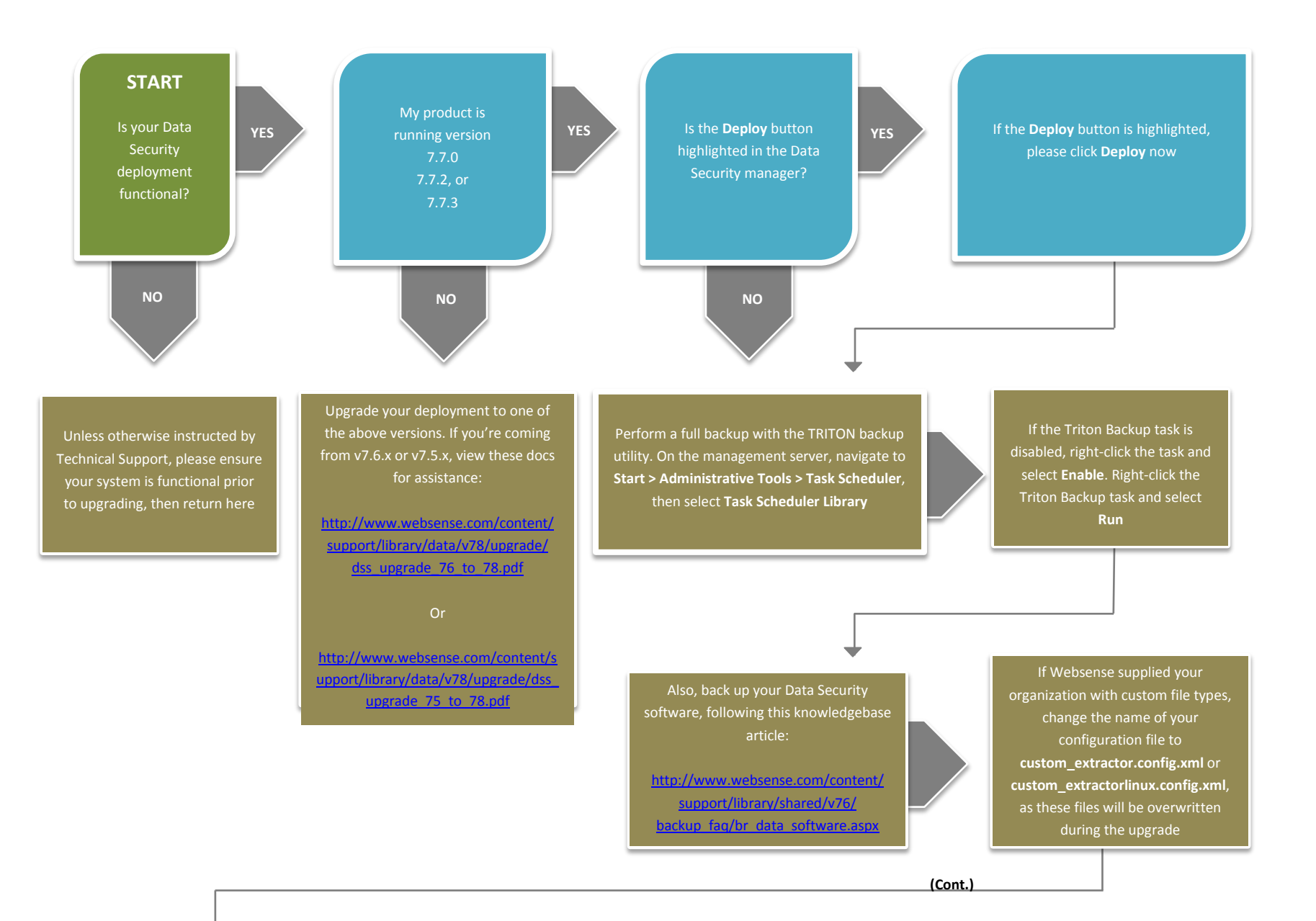

**UPGRADE PROCESS UPGRADE PROCESS**

Go to the Downloads tab of mywebsense.com to download the TRITON Unified Installer. The installer file is **WebsenseTRITON781Setup.ex**  Installer files occupy approximately 2 GB of disk space

Double-click **WebsenseTRITON781Setup.exe** to launch the installer. A progress dialog box appears, as files are extracted

When you launch the installer, it detects that earlier versions of the product are installed, and automatically starts a series of upgrade wizards—one for each of the modules included on the management server. Follow the instructions on-screen

If Data Security management components run on a virtual machine, restart the server after the upgrade is complete.

Log onto the TRITON console and select the **Data Security** tab

You are prompted to update your policies. Follow the prompts. Depending on the number of policies you have, this can take up to an hour. During this time, do not restart the server or any of the services.

After the policy update has completed, click **Deploy**

Finally, upgrade any other Data Security components in your network, in the following order:

- Supplemental servers and standalone agents
- Protectors and mobile agents
- Endpoints

Flow charts for upgrading each of these components can be found in the Upgrade Center:

[https://www.websense.com/content/7\\_6UpgradeCenter.aspx](https://www.websense.com/content/7_6UpgradeCenter.aspx)

**END**